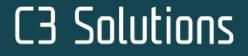

USER GUIDE

# C3 Reservations for Suppliers and Carriers

16/10/23

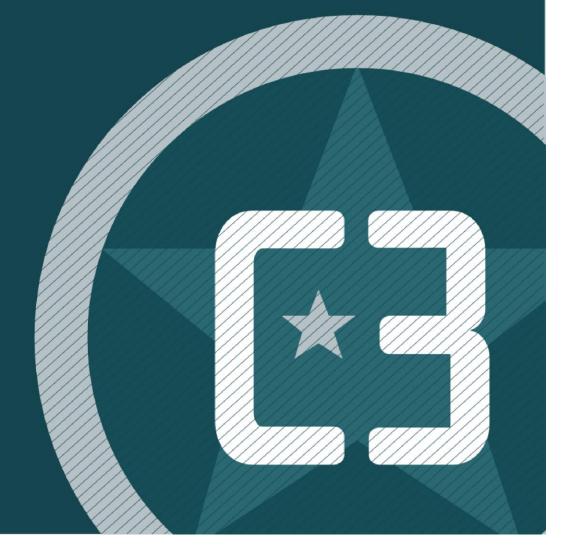

## Table of Contents

| 1.  | <b>INTRODUCTION</b>                                            |
|-----|----------------------------------------------------------------|
| 1.1 | Technical Requirements                                         |
| 1.3 | Username and Password Login                                    |
| 1.4 | Display Options                                                |
| 1.5 | Homepage Overview                                              |
| 2.  | <b>REQUESTING AN APPOINTMENT</b> 5                             |
| 2.1 | Approval Process7                                              |
| 2.2 | Confirming a Standing Appointment7                             |
| 3.  | <b>EXCEPTIONS</b> 8                                            |
| 3.1 | Amending an Appointment (change POs, add info or Reschedule).8 |
| 4.  | COLOR CODES 8                                                  |
| 5.  | SEARCHING FOR AN APPOINTMENT 10                                |
| 6.  | LOGGING OUT                                                    |
| 7.  | ALDI CONTACTS                                                  |

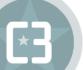

## 1. INTRODUCTION

### 1.1 Technical Requirements

#### Browsers:

The two latest major versions of the following browsers are supported:

- Chrome
- Edge/Edge (Chromium)
- Firefox
- Safari

For security reasons, C3 recommends staying on the latest version of any browser you use. \*Subject to change.

### 1.2 Single Sign-On Login

The recommended login to C3 is Single Sign-On. If you have a SSO account set up, please use the following guide. If you require a SSO account to be created, call the number listed in the C3 Admin office section in page 11.

- 1. Go to:https://www.c3reservations.com/aldiwarehousebooking
- 2. Click on  $\boldsymbol{SSO'}$  in the homepage which will open a new window for login
- 3. Enter your email address associated to your user account in the 'User Name' field.
- 4. Click on 'Enter Password' to continue for password entry.

| User Name *  Password *  LOGIN  Or  SS0 | User Name                               |
|-----------------------------------------|-----------------------------------------|
| Or                                      | est.c3@aldi.com.au                      |
|                                         | Enter Password                          |
|                                         | or ———————————————————————————————————— |
| Forgot your password?                   | Remember My Login Preference            |

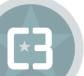

### 1.3 Username and Password Login

If you do not have a SSO account, you are still able to log into C3 using your Username and Password account.

- 1. Enter the **Username** and **Password** you were provided (note that passwords are case-sensitive).
- 2. Click the Login button to access the C3 application.

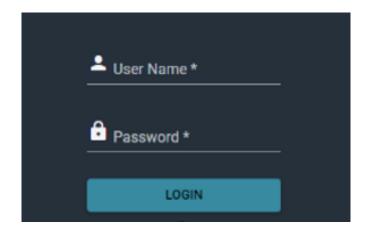

## 1.4 Display Options

Once in C3 Hub, you will have the option to personalize your layout and theme:

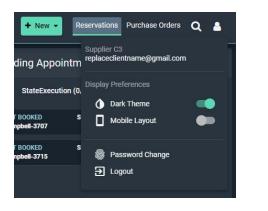

| -   | Supplie       | r C3               |     |
|-----|---------------|--------------------|-----|
| m   | replace       | clientname@gmail.c | com |
| (0, | Display       | Preferences        |     |
|     | ٥             | Dark Theme         |     |
| s   | Mobile Layout |                    |     |
| s   | Ō             | Password Change    |     |
| -   | ∋             | Logout             |     |

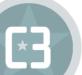

| 1.5 | Homepage | Overview |
|-----|----------|----------|
|-----|----------|----------|

|                                                                                                    |                                                                                                    |                                                                                                    | + New - Reservations Purchase Orders Q                                                         |
|----------------------------------------------------------------------------------------------------|----------------------------------------------------------------------------------------------------|----------------------------------------------------------------------------------------------------|------------------------------------------------------------------------------------------------|
| Pending Reservations (2) Q 🗿 🔻 🗄                                                                                                    | Incoming Reservations (4) Q T :                                                                                                    | On Site Reservations (3) Q T i                                                                                                    | Standing Appointments (2) Q T :                                                                |
| Filters: StateExecution (0/6) Type (0/6)                                                                                                    | Filters: StateExecution (0/6) Type (0/6)                                                                                                    | Filters: StateExecution (0/6) Type (0/6)                                                                                                    | Filters: StateExecution (0/6) Type (0/2)                                                       |
| SCHEDULED         10065662         Strip         Delivery           PO #: 871264         Carrier: DHL         Scheduled Date: 10/26/2020 06:15 AM | APPROVED 10064780 Site 2-RSVN Delivery<br>PO 8: 392939 Carrier Own Fleet Scheduled Date: 10/27/2820 08:00 AM                                                                                                    | CANCELLED 10062867 Site 1- YARD [Delivery]<br>PD # 848935 Carrier: Scheduled Date: 10/20/2020 09:00 AM                                                                   | NOT BOOKED Site 2 - RSVN - Main Whee Standing Appointment<br>Campbell-3707 10/26/2020 D6:15 AM |
| SCHEDULED 10065670 Sife 2 - RSVN Delivery<br>PO # 937282 Carrier: Scheduled Date: 10/45/2020 06:15 AM                                             | K     The state of the state of the sta | COMPLETED 10062990 Site 2 - RSVN Delivery<br>PO # 849782 . Carrier: J.B. Hunt Scheduled Date: 10/20/2020 07:00 AM                                                        | NOT BOOKED Site 2 - RSVN - Main Whee Standing Appointment<br>Campbell-3715 10/28/2020 06:45 AM |
|                                                                                                    | 2 AMEND Scheduled Date: 10/26/2020 06:15 AM                                                                                                    | ARRIVED         10064806         Site 2 - RSVN         Delivery           P0 #         660453         Carrier Knight Transportation         Scheduled Date: 10/20/2020 0 |                                                                                                |
|                                                                                                    | APPROVED 10065696 Site 2 - RSVN Delivery<br>P0 # 251706 Carrier: Scheduled Date: 10/26/2020 07:15 AM                                                                                                    |                                                                                                    |                                                                                                |
|                                                                                                    |                                                                                                    |                                                                                                    |                                                                                                |

- 1. Your active appointments and unconfirmed standing appointments (today and next month).
- 2. Action buttons to amend or cancel the selected appointment.
- 3. Filter fields type in characters to narrow down the list of appointments or POs (e.g. supplier, Ref#, SITE) Click the ( ) icon next to a column name for more criteria (e.g. by date range)
- 4. Search feature Type in a PO# to find an appointment (including past and cancelled ones).

# 2. REQUESTING AN APPOINTMENT

|               |          |       | + Add |
|---------------|----------|-------|-------|
| Clear Builder | Assemble | New F |       |

Pre-select one or multiple POs from the bottom portion of the screen and click on Assemble > New Reservation.

Or Click on the **New button** of the bottom left section (to start with a blank screen and select POs from there).

| ) what             | 🖉 Details                 | 🖉 Where                     | (3) When  |                                                  |                       |                               |                             |
|--------------------|---------------------------|-----------------------------|-----------|--------------------------------------------------|-----------------------|-------------------------------|-----------------------------|
| Header Information | Delivery : Site 2 - RSVN  |                             |           | ×                                                |                       |                               |                             |
|                    | Vitel                     | <ul> <li>Ovtails</li> </ul> | Ø Where   | 🕑 When                                           |                       |                               |                             |
|                    | Reservation Details       | Delivery : Site 2 - RSVN    |           |                                                  | x                     |                               |                             |
|                    | Conter<br>J.B. Hunt       | 🖉 What                      | 🖉 Details | S Where                                          | S When                |                               |                             |
|                    | Load Type<br>Floor Loaded | Sites                       |           | Warehouses                                       |                       |                               |                             |
|                    | connent                   |                             |           | Delivery : Site 2 - RSVN                         |                       |                               |                             |
|                    |                           |                             |           | - 🖉 What                                         | 🖉 Details             | 🧭 Where                       |                             |
|                    |                           |                             |           |                                                  | Time Slice Selector   |                               | Summary of request          |
| ADD PD             |                           |                             |           | OCTOBER 20 -                                     | Available Time Slices | View Availability Color Codes | Carrier<br>J. D. Humt       |
| her Options        |                           |                             |           |                                                  | DEXID AM CDT          | Limited Availability          |                             |
| € Add a file       |                           |                             |           |                                                  | 07:00 AM CDT          | Available                     |                             |
|                    |                           |                             |           |                                                  | DBIOD AM CDT          | Available                     | Commodity<br>Dry            |
|                    |                           |                             |           | 10 10 20 21 22 28 24<br>15 (96) 27 28 (20) 30 31 | 09.00 AM CDT          | Available                     |                             |
|                    |                           |                             |           |                                                  | 10:00 AM CD1          | Available                     | Quantity<br>Last Convert    |
|                    |                           |                             |           |                                                  | 11:00 AM CDT          | Available                     | comment                     |
|                    |                           |                             |           |                                                  | 12:00 PM CDT          | Limited Availability          |                             |
|                    |                           |                             |           |                                                  | D1:00 PM CDT          | Limited Availability          | Data salected<br>10/29/2020 |
|                    |                           |                             |           |                                                  |                       |                               |                             |
|                    |                           |                             |           |                                                  |                       |                               |                             |
|                    |                           |                             |           |                                                  |                       |                               |                             |
|                    |                           |                             |           |                                                  |                       |                               |                             |

Step 1 - What: whether you had selected POs before entering the screen, you can add them here.

- Shipment Details: Type in a PO # and click the Add PO button. --- Repeat for all POs on the same trailer.
- **Reservation Details**: optionally select a Carrier and add comments. Please ensure to add all known relevant information e.g. Trailer number. (You can always add information at a later time; however this information will help the SITE's in through the receiving process)
- Click on the **Next Step** arrow button.

Step 2 - Where: No action required - step to confirm SITE name and delivery address based on selected POs.

• Click on the Next Step arrow button.

#### Step 3 - When:

- Use the **Calendar** button to select a date.
  - o Times available for that date will be listed on the right; each with a status: 'Available', 'Standing Appointment' or 'Limited Availability'. If the schedule is full for the date you wish to request, there will be no appointment times showing available.
- Select on a time and click on the **Request** button.
  - o Back in the home screen, the appointment.

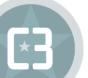

### 2.1 Approval Process

Your appointment request will be sent to the scheduling in team for approval and will appear with a 'Pending Approval' (yellow) status on the list.

Once it is approved:

- Your appointment will turn green.
- You will receive an email confirmation.
- The system generates a unique 'Reference #' for each appointment. It will appear on your email confirmations and can be used as a search filter.
- If your request is rejected by the scheduling team, you will receive an email with instructions.

| Subject: Reservation Approval: on for                                             | Reservations |
|-----------------------------------------------------------------------------------|--------------|
| Hi,<br>This is to confirm the appointment you have requested for the site has bee | n approved.  |
| Appointment Details:                                                              |              |
| Date:                                                                             |              |
| Site:                                                                             | 7.906496     |
| Delivery Address: 1751 Richardson, Montreal, QC, H3K 1G6                          |              |
| Carrier:                                                                          | l∎l@3r2      |
| Supplier:                                                                         |              |
| Appointment #:                                                                    |              |
| Pallets:                                                                          |              |
| Cases:                                                                            |              |
| Units:                                                                            |              |
| Comment:                                                                          |              |
| https://rsvntest.c3solutions.com/galderma                                         |              |
| Best regards,                                                                     |              |
| Company                                                                           |              |

▲ If your request is approved for a different date/time than what you had requested, the email confirmation will clearly indicate the new proposed time.

#### Sample Approval Email 1

#### 2.2 Confirming a Standing Appointment

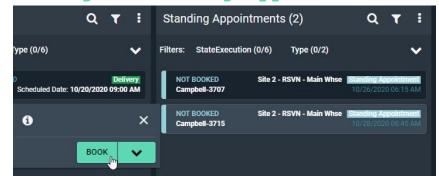

- 1. Select the standing appointment (from the standing appointment list) and click on the **Book** button.
- 2. Fill out the PO and appointment details as described in the section above.
- 3. When done, click on the **Request** button.
- 4. Back in the home screen, the appointment will show as Requested (yellow) with a reference # and will be reviewed by the scheduling team.
  - a. You will receive an email notification indicating whether it was accepted or rejected.
  - b. You can also cancel a standing appointment by selecting the Cancel button.

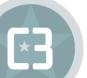

## **3. EXCEPTIONS**

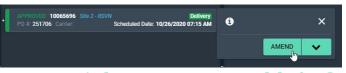

# 3.1 Amending an Appointment (change POs, add info or Reschedule)

- Select the appointment in the list.
- Click on the Amend button.

#### To make changes to the POs

From the What step: adjust the list of POs and pallet counts.

From the When step:

- Slide the Select Requested Date & Time button from No to Yes.
- Select the new date and time for the delivery appointment.

   o As for the new appointment process, times will be listed with an
   availability status.
- When done making all your changes, click on the Amend button (bottom right).
- Select a reason code and enter a comment to justify your change request.
- Click on the Amend button to save your request.
- Back in the home screen, the appointment now appears with an orange status bar.
- The scheduling team will have visibility on your change request.

You will receive an email notification indicating whether it was accepted or rejected.

## 4. COLOR CODES

Scheduled Appointment SCHEDULED 10065670 : PO #. 937282 Carrier: Yellow status bar Appointment waiting for the scheduling team's approval.

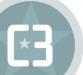

| Approved Appointment                   | APPROVED 10065696 :<br>P0 #: 251706 Carrier:            | Green status bar (and reference #)<br>Approved appointment                                                                                    |  |  |  |
|----------------------------------------|---------------------------------------------------------|----------------------------------------------------------------------------------------------------|--|--|--|
| Amended Appointment                    | PENDING APPROVAL 10065712<br>PO #: 1453094 Carrier: DHL | Pale Orange status bar Change<br>requested for approved<br>appointment (pending<br>approval).                                                 |  |  |  |
| Unconfirmed Standing<br>Appointment    | NOT BOOKED<br>Campbell-3707                             | Blue status bar<br>Standing appointment that still<br>needs to be confirmed or cancelled.                                                     |  |  |  |
| Approved Standing<br>Appointment       | BOOKED<br>Campbell-3707                                 | Green status bar (with blue line)<br>Standing appointment that has been<br>confirmed.                                                         |  |  |  |
| Completed<br>Appointment<br>(Arrived)  | ARRIVED 10064806<br>PO #: 660453 Carrier                | Dark Blue status bar<br>Appointment that has been<br>flagged as Arrived (by the<br>SITE)                                                      |  |  |  |
| Custom State                           | UNLOADED 10064806<br>PO #: 660453 Carrier: 1            | Light purple status bar<br>Appointment that has been flagged as<br>Late<br>(by the SYSTEM)                                                    |  |  |  |
| At-Door Appointment                    | AT DOOR 10064806<br>PO #: 660453 Carrier                | Light teal status bar<br>Appointment that has been<br>flagged as At Door (by the<br>SITE)                                                     |  |  |  |
| Completed<br>Appointment<br>(Received) | COMPLETED 10062990<br>PO #: 849782 Carrier: J.B         | <b>Grey status bar</b><br>Appointment that has been flagged as<br>Received (by the SITE)                                                      |  |  |  |
| Cancelled or `No<br>Show' Appointment  | CANCELLED 1<br>PO #: 848935                             | Red status bar<br>Cancelled by vendor/scheduling team<br>or one that has been flagged as No<br>Show. Double-click appointment for<br>details. |  |  |  |

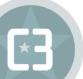

# 5. SEARCHING FOR AN APPOINTMENT

|    | Q                                                                                                    |         |                            |         |       |               |                                                |
|----|----------------------------------------------------------------------------------------------------|---------|----------------------------|---------|-------|---------------|------------------------------------------------|
| 1. | Click on the () icon to open the search                                                                       | bar.    |                            |         |       |               |                                                |
| 2. | Select a search mode:                                                                                         |         |                            |         |       |               |                                                |
|    | (🗮 ) to search 🕒                                                                                              | Ô       |                            |         |       |               |                                                |
|    | for the PO itself or () to search for an appointment.                                                         | 100647  | 80                         |         |       |               | ۹ 🕲                                            |
| 3. | Type in a reference/PO# and hit ENTER<br>to initiate the search. (You can use *                               |         | Ĩ                          | ₩₽      | (ii)  | Ū             |                                                |
|    | as a wild card if you only have the<br>beginning/ending of your number i.e:<br>*3030 OR 10* to find the below |         | OVED 1000<br>obell PO #: : |         |       | 10/2          | 7/2020 08:00 AM Delivery<br>Carrier: Own Fleet |
|    | reservation).                                                                                                 |         |                            |         |       |               |                                                |
|    | The matching POs or appointment(s) will                                                                       | be lis  | sted.                      |         |       |               |                                                |
|    | Double-click on a PO/Appointment (or set                                                                      | lect it | and c                      | click o | n the | 0<br>() icon) | to view                                        |
|    | its details.                                                                                                  |         |                            |         |       | ., ,          |                                                |

## 6. LOGGING OUT

To log out of the application, open the click on  ${\rm v}$  and then Logout:

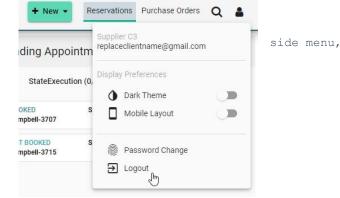

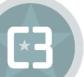

Should you have an issue with a login or a Carrier who needs to be set up to access C3 Reservations, please email C3@aldi.com.au or contact the relevant region:

| State | Region | C3 Admin: Office Hours 8:30am-5:00pm |
|-------|--------|--------------------------------------|
| NSW   | MIN    | (02) 9677 4730                       |
|       | PRE    | (02) 9677 4730                       |
| VIC   | DER    | (02) 9677 4730                       |
|       | DAN    | (02) 9677 4730                       |
| QLD   | STP    | (02) 9677 4730                       |
|       | BRE    | (02) 9677 4730                       |
| SA    | RGY    | (02) 9677 4730                       |
| WA    | JKT    | (02) 9677 4730                       |

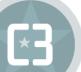